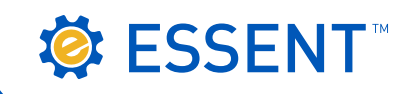

# **ESSENT USER TIP SHEET Mortgage Builder**®

## Delegated Submission

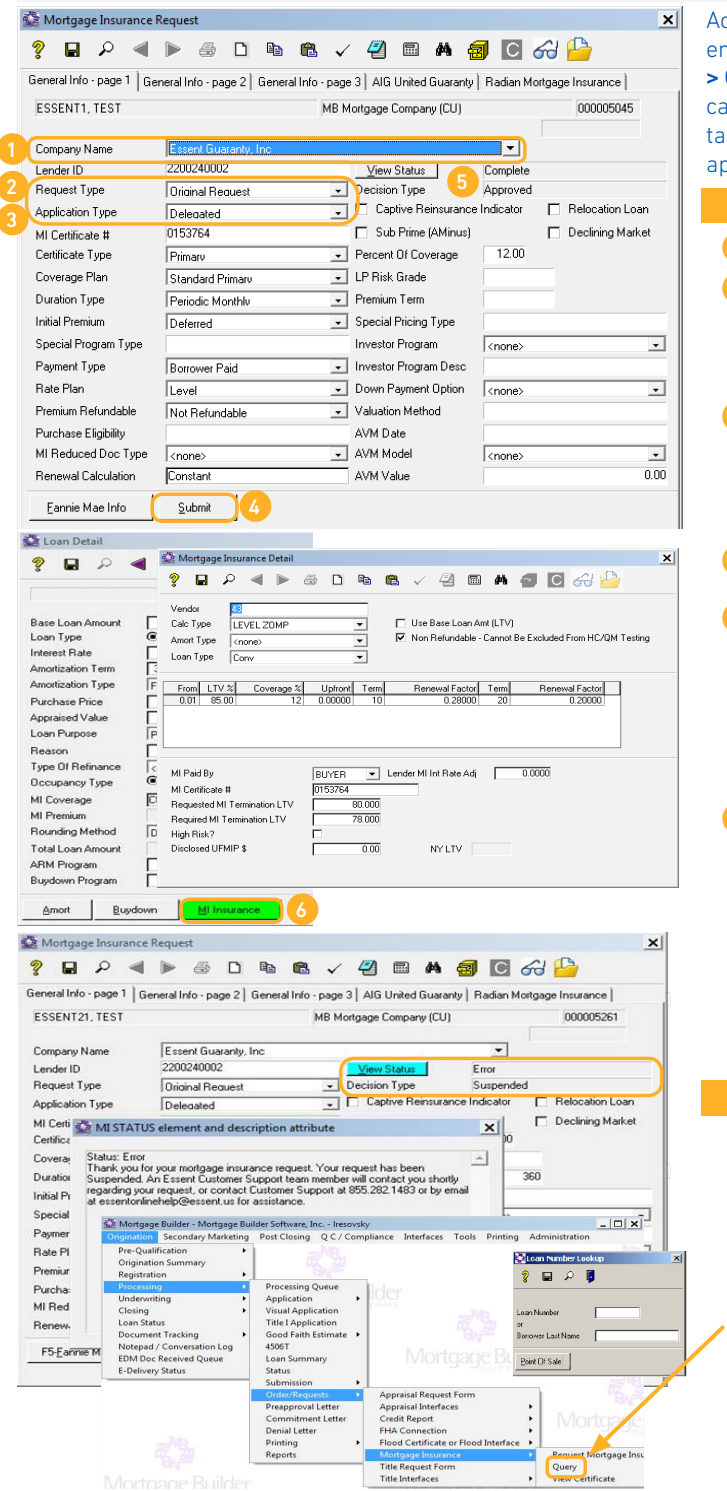

ccess the Mortgage Insurance Request screen directly from a loan or by ntering the loan number. One path to this screen is **Origination > Processing** > Order/Requests > Mortgage Insurance > Request Mortgage Insurance. You an also open the screen from the Interfaces tab. From General Info - page 1 b, you will be able to request a Rate Quote with Eligibility, and/or submit an oplication for mortgage insurance.

## Submit a Delegated MI Request

1 Company Name: Select Essent Guaranty, Inc. in drop-down.

2 Request Type: Select:

- Original Request to submit initial request.
	- Resubmission to resubmit a request when loan data changes occur.

#### **Application Type: Select Delegated**

Make sure all applicable fields are complete and accurate based on your loan characteristics.

Click Submit to submit Delegated MI Request.

5 If your request is approved, the View Status field will display Complete, the Decision Type will display Approved and a PDF MI Certificate will automatically appear on the screen.

Note: The last PDF document returned from Essent will be the PDF saved in Mortgage Builder.

To view the MI Premium rate, go to the Loan Detail screen and click on MI Insurance.

MI Premium information will display in the Mortgage Insurance Detail screen.

- The MI Certificate # will be displayed here as well as on the General Info - page 1 screen.
- MI taxes will be included in the Up-front and Renewal Factor fields when applicable.

### \*SUSPENDED STATUS\*

If your Delegated submission suspends, the Decision Type will display Suspended.

Click on View Status to view messages from Essent. A member of the EssentCONNECT<sup>SM</sup> team will contact you or you may contact them (see contact information below).

**Submit a Query** to retrieve the most recent status of your request. Enter the loan number on the Loan Number Lookup window and click outside of this window to submit Query. If your delegated submission suspends and Essent manually approves, a Query must be requested for appropriate decision and data to be populated on the Mortgage Insurance Request and Mortgage Insurance Detail screens.

Questions? Contact the EssentCONNECTTeam, Monday - Friday from 8:00 AM to 8:00 PM Eastern time, at essentconnect@essent.us or 855-282-1483 if you have any questions on submitting a request through Mortgage Builder.

Mortgage insurance provided by Essent Guaranty, Inc.